(License Type: 6001; Transaction: 4012)

# **Addition of Subject Via District Application**

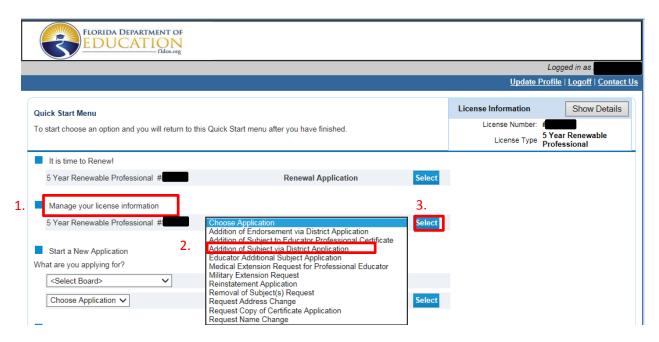

Select and submit this application ONLY if you are employed by a school district, including charter schools. If you are not employed in a Florida school district or are employed in a private school, please submit the "Addition of Subject to Educator (Temporary/Professional) Certificate".

This application is used for the addition of a Subject to a Professional Certificate based on obtaining an appropriate passing score on the corresponding Florida Subject Area Exam. This application cannot be used for the following subjects:

|   | CODE   |   | SUBJECT                         |   | CODE   |   | SUBJECT                                  |
|---|--------|---|---------------------------------|---|--------|---|------------------------------------------|
| • | 1005/6 | • | WORLD LANGUAGE - CHINESE        | • | 1080/1 | • | WORLD LANGUAGE - ARABIC                  |
| • | 1020/6 | • | WORLD LANGUAGE - GREEK          | • | 1007/6 | • | DANCE                                    |
| • | 1024/6 | • | WORLD LANGUAGE - HEBREW         | • | 1046/6 | • | READING                                  |
| • | 1027/6 | • | WORLD LANGUAGE - ITALIAN        | • | 1057/6 | • | SPEECH LANGUAGE IMPAIRED                 |
| • | 1028/6 | • | WORLD LANGUAGE - JAPANESE       | • | 1021/D | • | GUIDANCE AND COUNSELING                  |
| • | 1040/6 | • | WORLD LANGUAGE - PORTUGUESE     | • | 1050/D | • | SCHOOL PSYCHOLOGIST                      |
| • | 1047/6 | • | WORLD LANGUAGE - RUSSIAN        | • | 1051/D | • | SCHOOL SOCIAL WORKER                     |
| • | 1081/1 | • | WORLD LANGUAGE - FARSI          | • | 1011/F | • | EDUCATIONAL LEADERSHIP                   |
| • | 1082/1 | • | WORLD LANGUAGE - HAITIAN CREOLE | • | 1049/F | • | SCHOOL PRINCIPAL ADMINISTRATION OF ADULT |
| • | 1083/1 | • | WORLD LANGUAGE - HINDI          | • | 1000/2 | • | EDUCATION LOCAL DIRECTOR OF CAREER AND   |
| • | 1084/1 | • | WORLD LANGUAGE - TURKISH        | • | 1071/7 |   | TECHNICAL EDUCATION                      |

(License Type: 6001; Transaction: 4012)

#### 1. Introduction Page

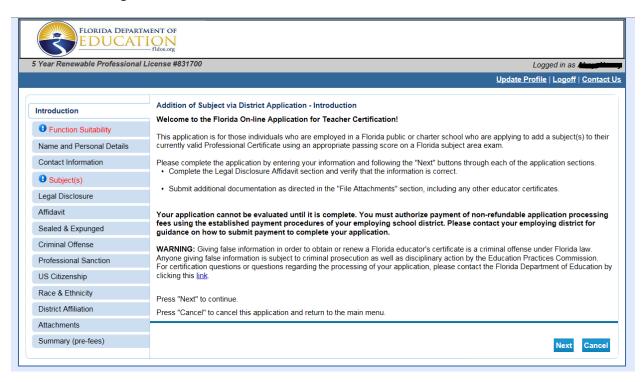

Please review important information about the following:

- Application Type;
- Reasons for use of this application;
- Legal Disclosure;
- Submission of Payment;
- Processing Timeline; and
- Warning about false information.

Click Next to proceed to the next page.

If this application is the incorrect application, you may select Cancel to return to the main menu.

Note: This application is for educators employed by a Florida public school, including charter schools.

(License Type: 6001; Transaction: 4012)

#### 2. Function Suitability Questions

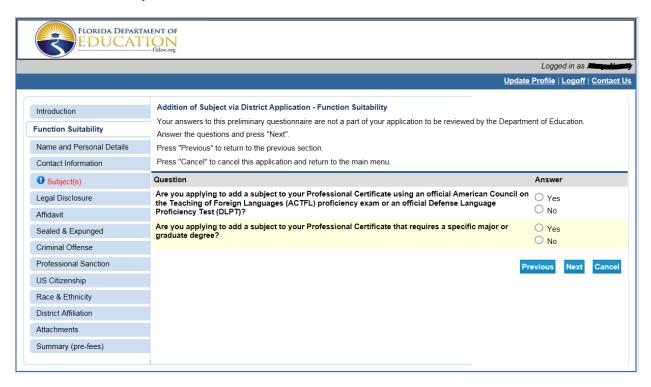

## Respond to the following two questions to determine if you are completing the correct application:

|                                                                                                    | Response                                                                                                    |                                                                                                    |  |  |
|----------------------------------------------------------------------------------------------------|----------------------------------------------------------------------------------------------------|----------------------------------------------------------------------------------------------------|--|--|
| Question                                                                                                    | Yes                                                                                                    | No                                                                                                    |  |  |
| Are you applying to add a subject to your Professional Certificate using an official American Council on the Teaching of Foreign Languages (ACTFL) proficiency exam or an official Defense Language Proficiency Test (DLPT)? | If you are planning to use the ACTFL or DLPT exams to add a subject this is not the correct application,  - please click cancel and - submit the correct application:  o an Addition of a Subject to Educator Professional Certificate  OR  O Addition of a Subject to Educator Temporary Certificate.                  | Answer "no" if you are not planning to use either of those exams to add the subject to your Professional certificate. |  |  |
| Are you applying to add a subject to your Professional Certificate that requires a specific major or graduate degree?                                                                                                    | If you are planning to add a subject that requires a specific major/graduate degree this is not the correct application,  - please click cancel and - submit the correct application:  o an Addition of a Subject to Educator Professional Certificate  OR  OR Addition of a Subject to Educator Temporary Certificate. | Answer "no" if you are not applying to add a subject that requires a specific major or graduate degree.               |  |  |

Click Next to proceed to the next page.

(License Type: 6001; Transaction: 4012)

#### 3. Name and Personal Details

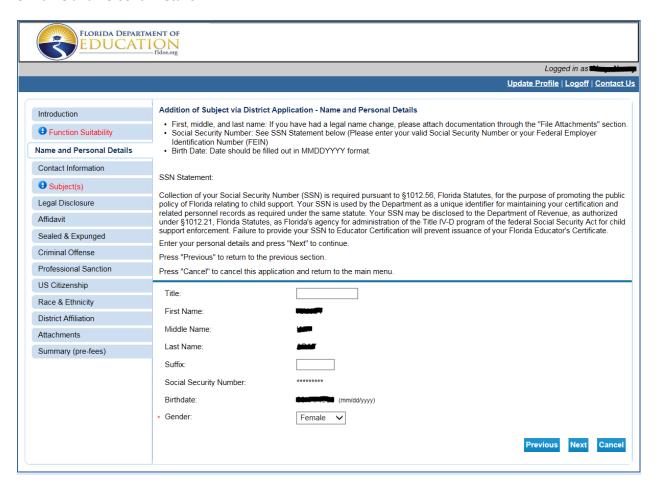

Review information and verify if it is correct. You may update the selection for gender.

If the information is incorrect:

- contact your employing district office
- Per the instructions provided on the screen, please attach documentation of your legal name change through the Attachments section at the end of the application.

IMPORTANT: If you are employed by a private school organization or you are not currently employed as an educator, this is the incorrect application for you to submit to add a subject to your certificate.

Click Next to proceed to the next page.

(License Type: 6001; Transaction: 4012)

#### 4. Contact Information

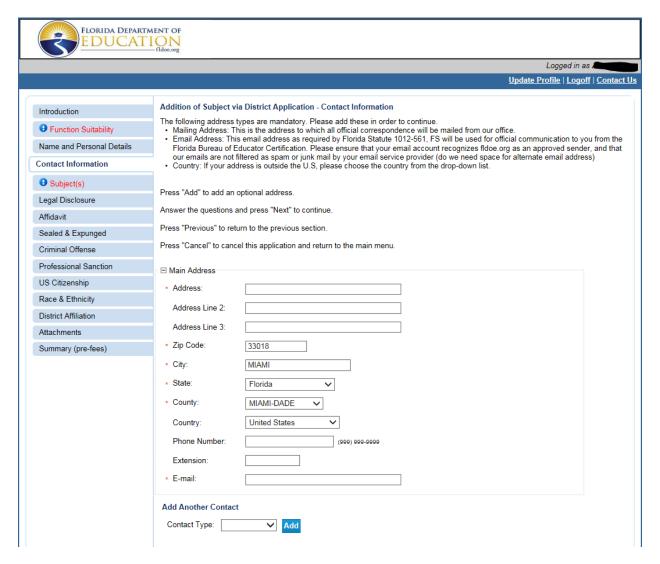

Please review the mailing address and email address on file with the Bureau of Educator Certification. If you need to make changes, please edit the fields.

You may add an additional contact information record by clicking Add.

Note: We recommend the use of a personal email account. Some district email servers prevent the receipt of automated emails.

Click Next to proceed to the next page.

(License Type: 6001; Transaction: 4012)

#### 5. Subject(s)

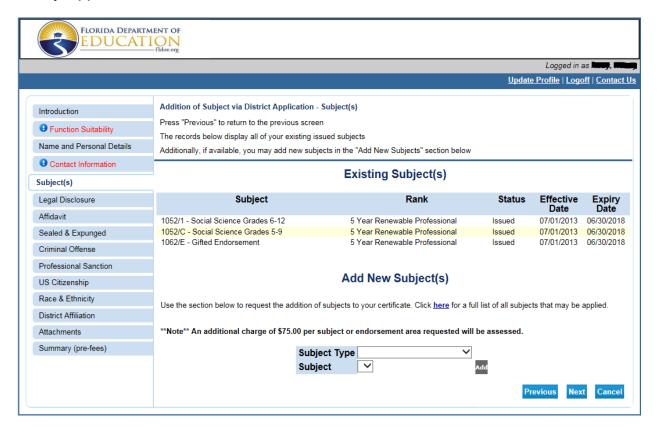

This page lists the subject(s) currently on your professional certificate.

#### **IMPORTANT: PLEASE READ CAREFULLY**

- Select the Subject Type from the top drop down menu and then choose the subject from the bottom drop down menu.

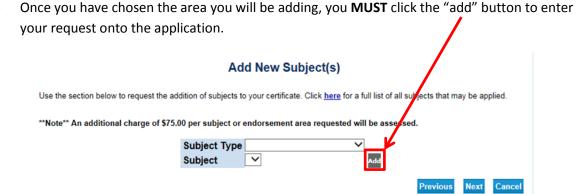

If a mistake was made and the incorrect subject was added, click the "Delete" button to remove the request.

(License Type: 6001; Transaction: 4012)

### 6. Legal Disclosure

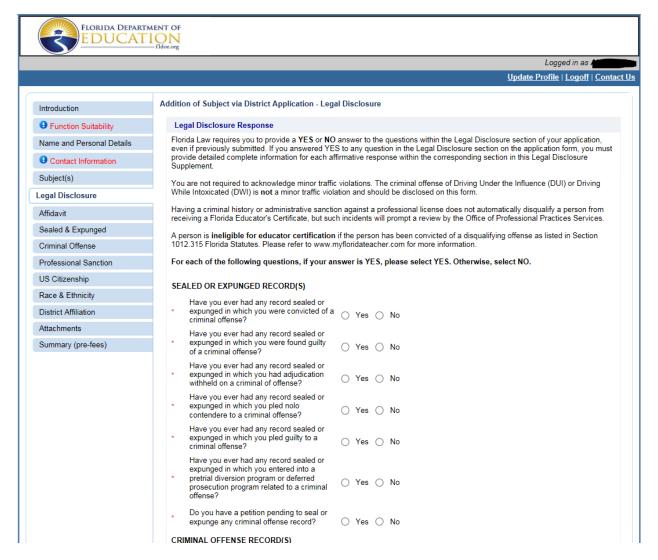

For each of the legal disclosure questions, if your answer is YES, please select YES. Otherwise, select NO. Carefully review instructions on this screen.

Florida Law requires you to provide a **YES** or **NO** answer to **ALL** questions within the Legal Disclosure section of your application, even if previously submitted.

If you answered YES to any question in the Legal Disclosure section on the application form, you <u>must</u> provide detailed complete information for each affirmative response within the corresponding section in this Legal Disclosure Supplement.

Click Next to proceed to the next page.

7 April 2018 cc zh

(License Type: 6001; Transaction: 4012)

### 7. Legal Disclosure Affidavit and Application Affidavits

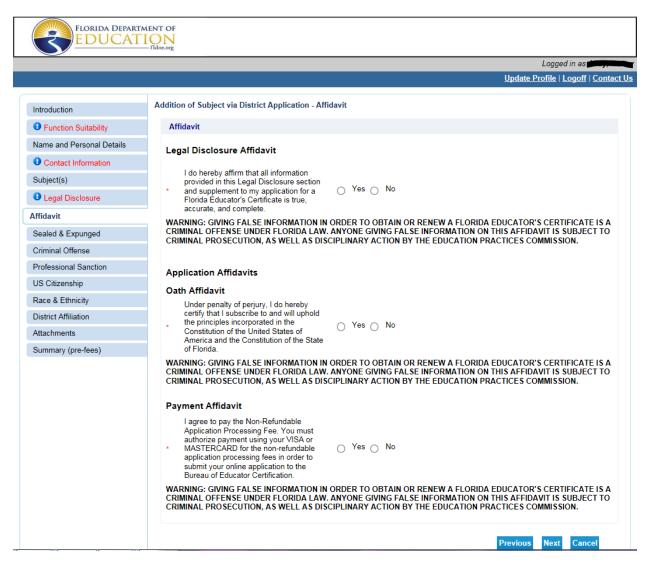

| Legal Disclosure Affidavit                                                                                                    | Oath Affidavit                                                                                                    | Payment Affidavit                                                                                                    |
|----------------------------------------------------------------------------------------------------|----------------------------------------------------------------------------------------------------|----------------------------------------------------------------------------------------------------|
| Select Yes or No to affirm that all information provided in this Legal Disclosure section and supplement to my application for a Florida Educator's Certificate is true, accurate, and complete. | Select Yes or No to certify that you will subscribe to and will uphold the principles incorporated in the Constitution of the United States of America and the Constitution of the State of Florida. | Select Yes even if you are employed by a school district (including charter schools). Submit payment directly to your employing district. You are not required to use a Visa or Mastercard or to pay online. |

Click Next to proceed to the next page.

(License Type: 6001; Transaction: 4012)

#### 8. Sealed and Expunged

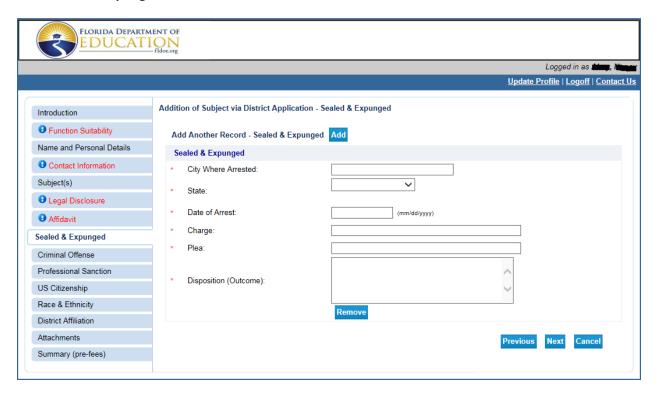

### Carefully review instructions on the Legal Disclosure screen (see page 7).

| If you answered YES to any question in the                                                    | If you answered NO to any question relating to                                                     |
|-----------------------------------------------------------------------------------------------|----------------------------------------------------------------------------------------------------|
| Sealed and Expunged section of the Legal                                                      | Sealed and Expunged records:                                                                       |
| Disclosure on the application form:                                                           |                                                                                                    |
| You <u>must</u> provide detailed complete information                                         | Click Next to proceed to the next page.                                                            |
| for each affirmative response within the Sealed and Expunged section in this Legal Disclosure |                                                                                                    |
| Supplement.                                                                                   | If you click the "add" button in error:                                                            |
|                                                                                               | Click Remove.                                                                                      |
| Click Add to enter a new record to display the fields                                         |                                                                                                    |
| above.                                                                                        | Click Ok to confirm that you want to delete the record, and then click Next to proceed to the next |
| Enter information for all required fields.                                                    | page.                                                                                              |
| Click Add to enter additional record(s).                                                      |                                                                                                    |
| Click Next to proceed to the next page.                                                       |                                                                                                    |

(License Type: 6001; Transaction: 4012)

#### 9. Criminal Offense

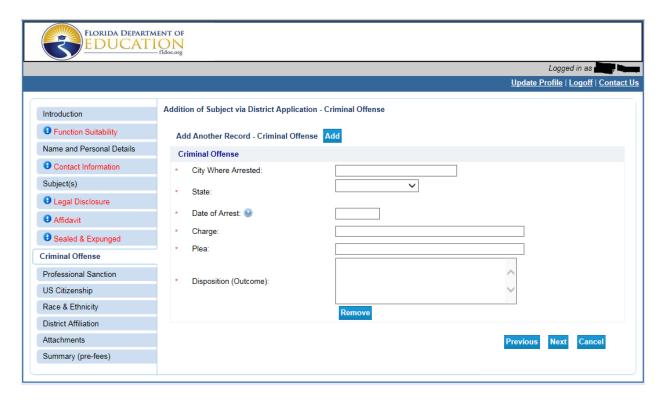

### Carefully review instructions on the Legal Disclosure screen (see page 7).

| If you answered YES to any question in the<br>Criminal Offense section of the Legal Disclosure          | If you answered NO to any question relating to Criminal Offense records:                           |
|----------------------------------------------------------------------------------------------------|----------------------------------------------------------------------------------------------------|
| on the application form:                                                                                |                                                                                                    |
| You <u>must</u> provide detailed complete information for each affirmative response within the Criminal | Click Next to proceed to the next page.                                                            |
| Offense section in this Legal Disclosure Supplement.                                                    | If you click the "add" button in error:                                                            |
| Click Add to enter a new record to display the fields                                                   |                                                                                                    |
| above.                                                                                                  | Click Remove.                                                                                      |
| Enter information for all required fields.                                                              | Click Ok to confirm that you want to delete the record, and then click Next to proceed to the next |
| Click Add to enter additional record(s).                                                                | page.                                                                                              |
| Click Next to proceed to the next page.                                                                 |                                                                                                    |

(License Type: 6001; Transaction: 4012)

#### 10. Professional Sanction

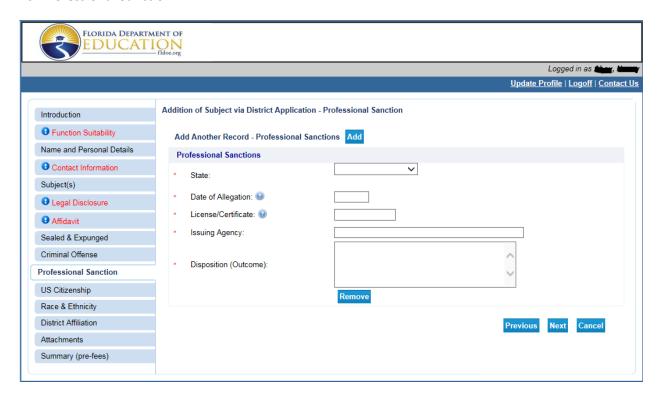

## Carefully review instructions on the Legal Disclosure screen (see pages 7).

| If you answered YES to any question in the                                                                                                    | If you answered NO to any question relating to                                                           |
|----------------------------------------------------------------------------------------------------|----------------------------------------------------------------------------------------------------|
| Professional Sanction section of the Legal                                                                                                    | Professional Sanction records:                                                                           |
| Disclosure on the application form:                                                                                                    |                                                                                                    |
| You <u>must</u> provide detailed complete information for each affirmative response within the Professional Sanction section in this Legal Disclosure Supplement. | Click Next to proceed to the next page.                                                                  |
| Click Add to enter a new record to display the fields                                                                                                    | If you click the "add" button in error:                                                                  |
| above.                                                                                                    | Click Remove.                                                                                            |
| Enter information for all required fields.                                                                                                    | Click Ok to confirm that you want to delete the record, and then click Next to proceed to the next page. |
| Click Add to enter additional record(s).                                                                                                    |                                                                                                    |
| Click Next to proceed to the next page.                                                                                                    |                                                                                                    |

(License Type: 6001; Transaction: 4012)

### 11. U.S. Citizenship

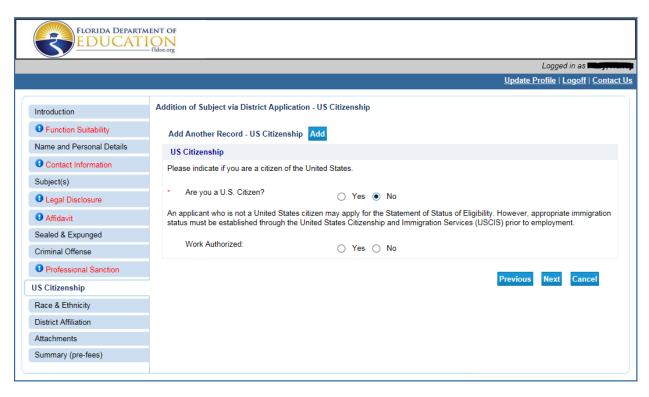

Indicate if you are a citizen of the United States. Select Yes or No.

If you are not a citizen of the United States, select Yes or No if you are authorized to work in the United States.

Click Next to proceed to the next page.

(License Type: 6001; Transaction: 4012)

### 12. Race and Ethnicity- OPTIONAL

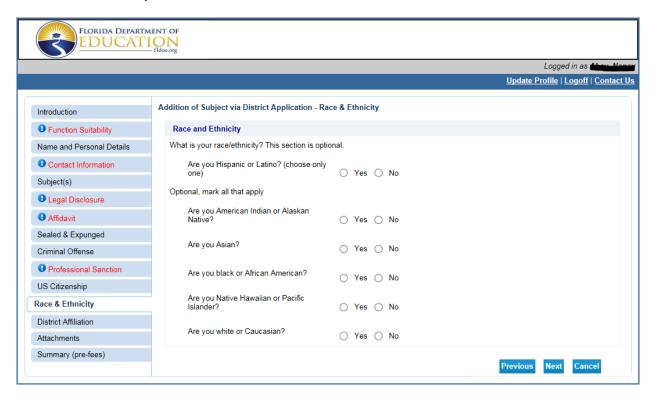

Respond Yes or No to the race and ethnicity questions.

Click Next to proceed to the next page.

(License Type: 6001; Transaction: 4012)

#### 13. District Affiliation

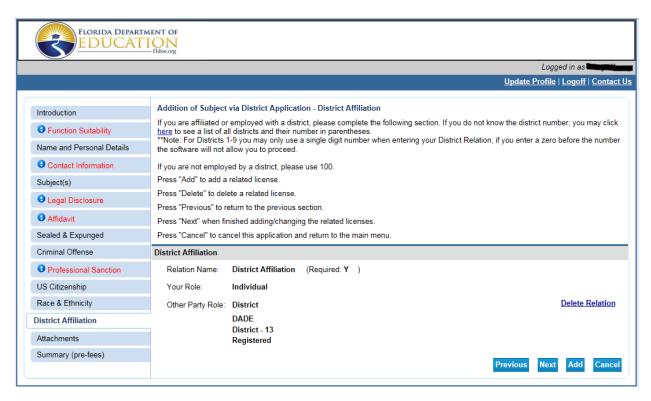

IMPORTANT: PLEASE READ CAREFULLY. You may not have two affiliations or no affiliation. Please <u>do not</u> select 100 even though it appears as an option on this page.

| If you work for a Florida School District (including                | If you are employed by a private school or if you are         |
|---------------------------------------------------------------------|---------------------------------------------------------------|
| charter schools):                                                   | not employed by a Florida school district:                    |
| This screen displays the name and number of your employing          | You cannot submit this application.                           |
| school district. You will pay your district for your addition.      |                                                               |
|                                                                     | Please click cancel and return to the Quickstart Menu. Please |
| 1. If it is correct, click Next to proceed to the next page.        | select Add Subject to Professional or Add Subject to          |
| OR                                                                  | Temporary. These applications will be routed to BEC, not to a |
| 2. If an incorrect affiliation displays, click on the Delete        | school district, for processing.                              |
| Relation link.                                                      |                                                               |
|                                                                     |                                                               |
| On the next screen, enter your district number and click Add.       |                                                               |
| For districts, single digits districts (1-9) do not enter a leading |                                                               |
| zero (0).                                                           |                                                               |
| 20.0 (0).                                                           |                                                               |
| If you do not know your district number, click on the link on       |                                                               |
| the page.                                                           |                                                               |
| the page.                                                           |                                                               |
| You affiliation now displays as your current district.              |                                                               |
| Tou anniation now displays as your current district.                |                                                               |
| Click Novt to preceed to the port page                              |                                                               |
| Click Next to proceed to the next page.                             |                                                               |
|                                                                     |                                                               |

(License Type: 6001; Transaction: 4012)

### 14. Attachments (OPTIONAL)

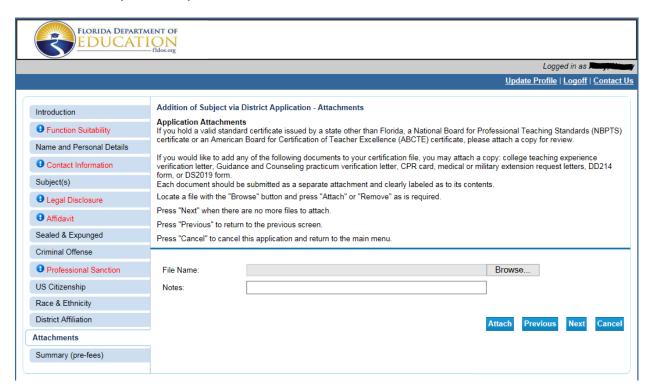

Please upload documents concerning your Addition of a Subject via District application in this section.

Clearly label the type of document in the notes section. Please do not enter notes for staff to read.

#### Do not attach official transcripts.

Click Next to proceed to the next page.

(License Type: 6001; Transaction: 4012)

### 15. Summary (pre-fees)

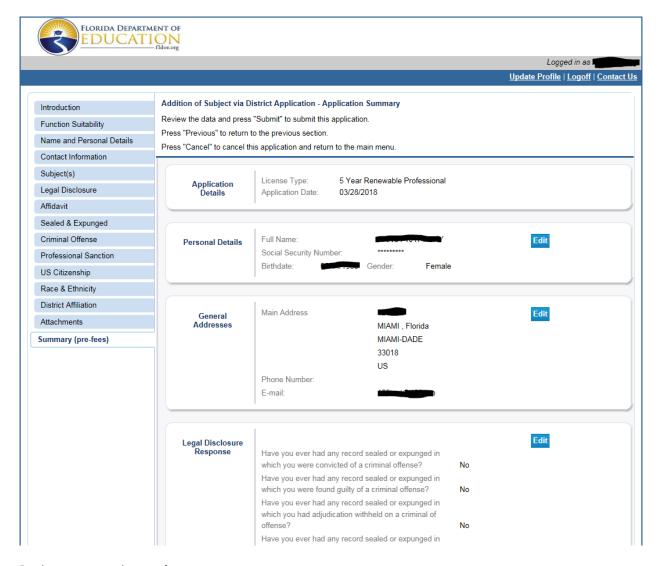

Review your entries on the page.

Click edit if you need to make changes to any section prior to submitting your application.

Once you verify that all the information you entered is correct, click **Submit** at the bottom of the page. You will not be able to return to make changes to your application once it has been submitted.

Please do not submit duplicate copies of the same application type. It may delay processing times.

You will be able to print a PDF summary of your application on the final screen (see page 18).

(License Type: 6001; Transaction: 4012)

## 16. Addition of Subject via District Application- Attestation

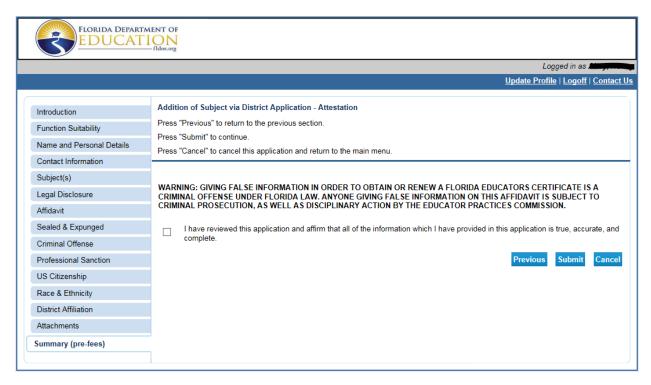

Click the checkbox to affirm that all of the information that you have provided in this application is true, accurate, and complete.

Warning: Giving false information in order to obtain or renew a Florida Educator's Certificate is a criminal offense under Florida law. Anyone giving false information on this affidavit is subject to criminal prosecution, as well as disciplinary action by the Educator Practices Commission.

Click Submit to proceed to the final page.

(License Type: 6001; Transaction: 4012)

#### 17. Fee and Summary Report

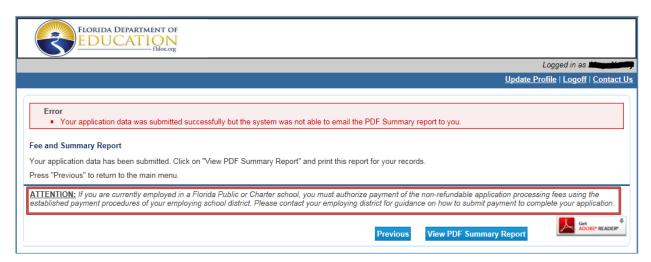

At this time you may print your PDF Summary Report.

Please note: The error message at the top simply means that an email copy of the PDF Summary was not sent via email. The application was submitted successfully. Do not submit a duplicate copy of your application. It may delay processing times.

You may also view your PDF Summary from the documents section of your Quick Start Menu.

Refer to your employing school district for more information about their payment procedures.

You will pay \$75.00 fee per subject requested for addition.